## Example of a Credit Card ePayment - Entire Balance Paid

Last Modified on 11/03/2020 12:32 am EST

To process ePayments in Jackrabbit you must have a gateway and merchant account with one of our Payment Partners. If you are not set up for ePayments, you will receive an error message when you attempt to submit the transaction that states you have not activated this feature. See Get Set Up for ePayments for details on contacting a Payment Partner and setting up ePayments functionality.

Family has a credit card saved and hase Payment Method set to Credit Card on their Billing Info tab. They'd like to use this card to pay their entire balance of \$185.

- 1. Trans Date: 12/1/2016
- 2. Method: This field will auto-update based on the first digit of the card number saved to family's Billing Info tab. It is not necessary to change it.
- 3. Payment: 185.00
- 4. Because the entire balance is being paid click Apply to Oldest Fees First to quickly apply the payment.
- 5. Click Use Card/Acct on File.

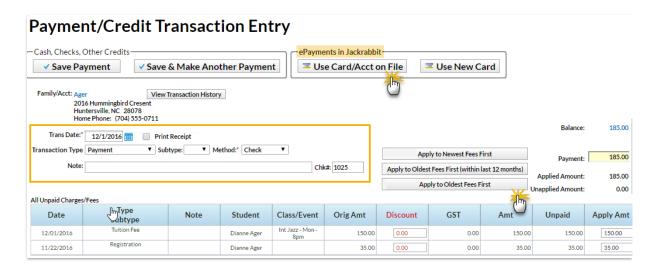

- 6. In the Post ePayment box, click **Submit ePayment**.
- 7. The Approved Message displays, click **Ok**.

The Transactions tab properly reflects a Visa payment of \$185 and the payment is linked to fees.

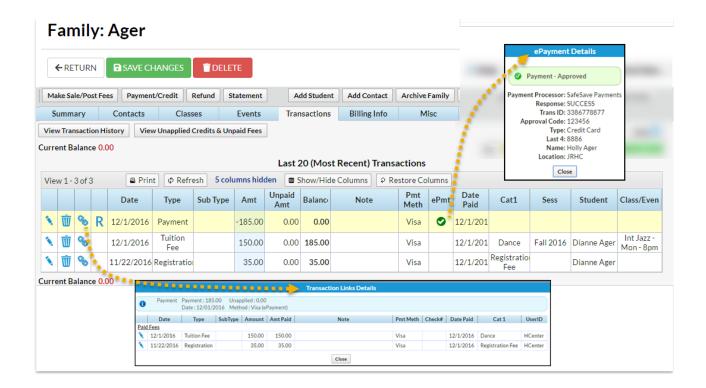

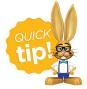

For more information on posting ePayments see Use ePayments in Jackrabbit.